# Click on the ticket link - Malibujewishcenter.simpletix.com

Upcoming Events Page will open

### Malibu Jewish Center & Synagogue

**Upcoming Events** 

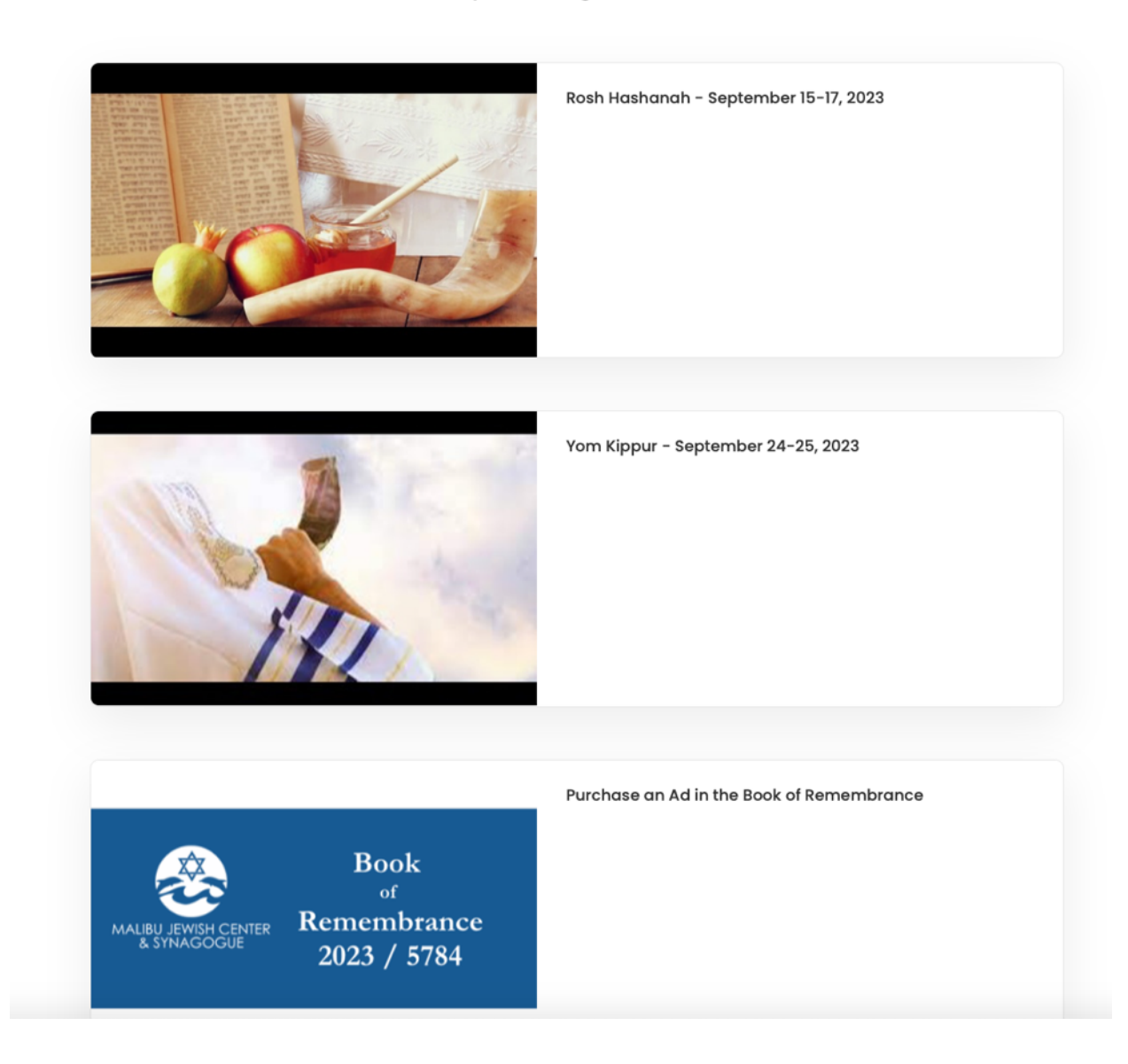

Click on the option you would like to purchase. You will do 1 at a time, but will have the ability to add the other 2 options in the same order.

## **If you click on Rosh Hashanah**

# Rosh Hashanah Event Page will open

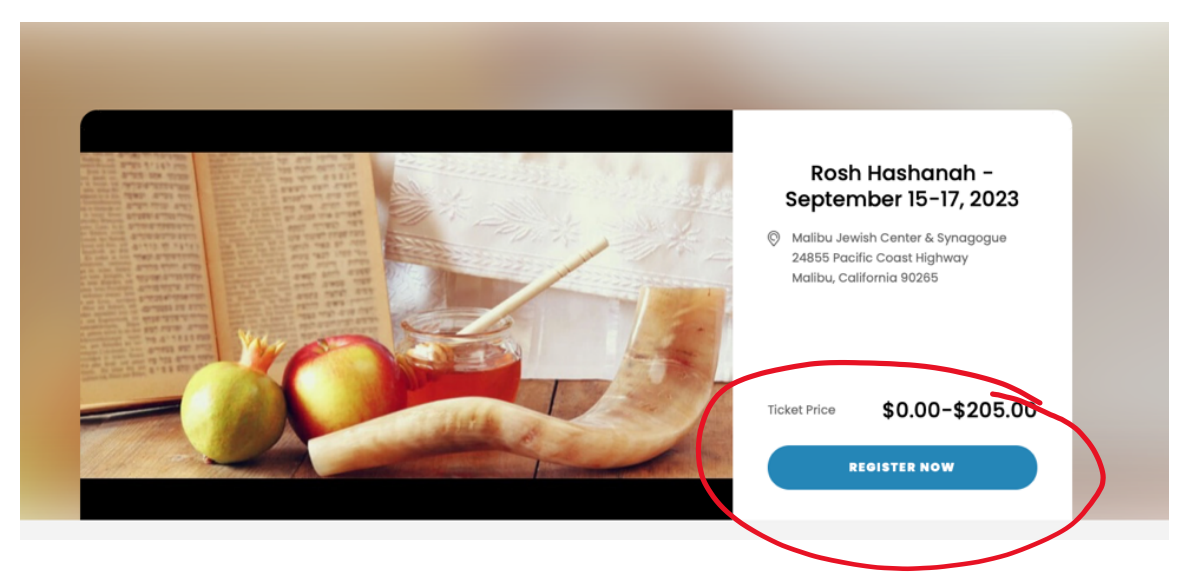

- Click on the blue "Register Now" button
- That will open the ticket menu, and you will have the option to request Member Tickets, purchase Guest Tickets and register for the Rosh Hashanah Children's Program

See Ticket Menu Below

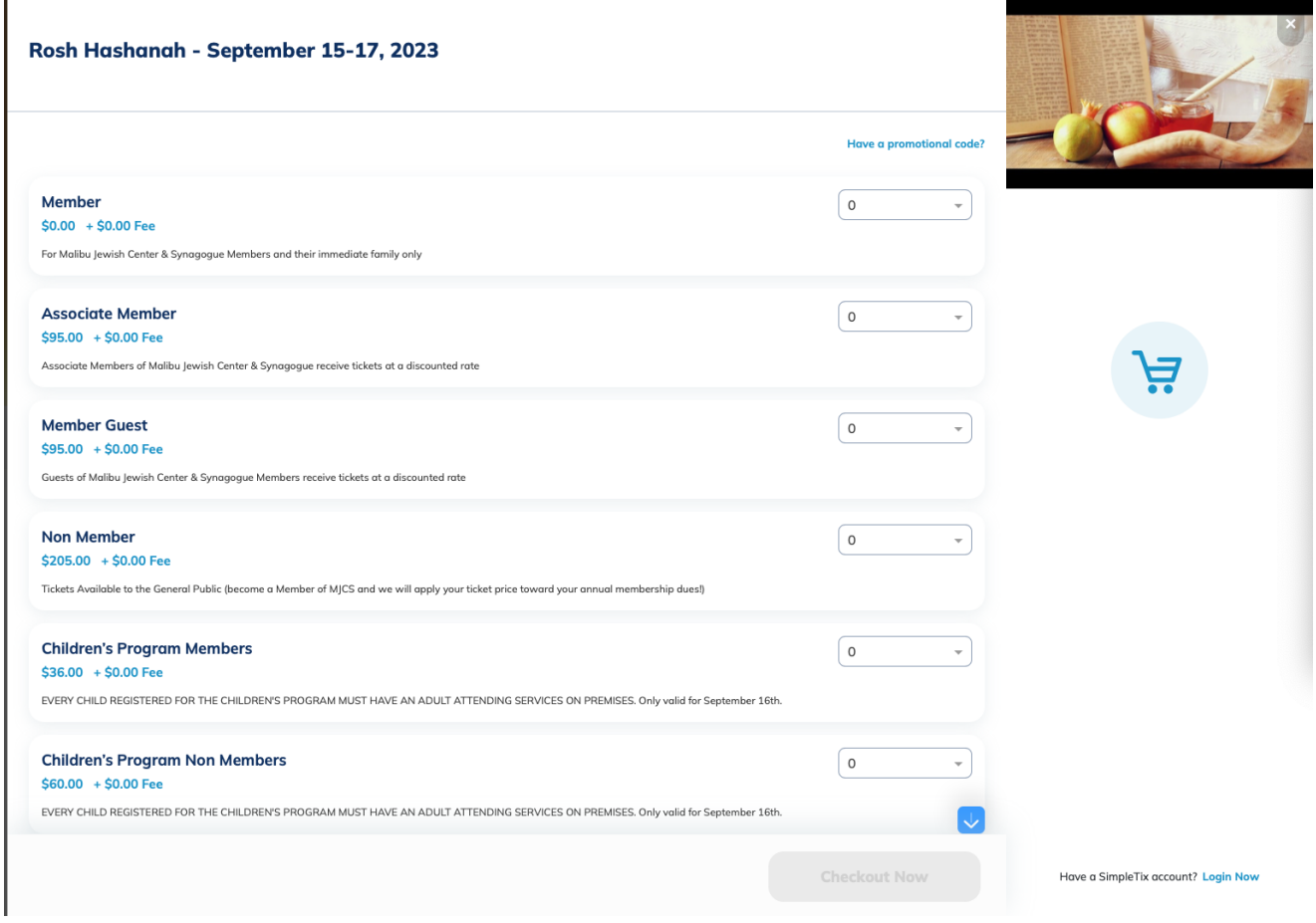

Select the number of tickets from the appropriate category(ies). Once you enter the number of tickets you need, at the bottom of the page you will have the option to **Select Other Events** (which will allow you to add Yom Kippur and the Book of Remembrance), or if you only want tickets for Rosh Hashanah, you will have the opportunity to **Checkout Now.** PLEASE NOTE THAT THESE BUTTONS WILL NOT APPEAR UNTIL YOU ENTER THE NUMBER OF TICKETS YOU WOULD LIKE

### Rosh Hashanah - September 15-17, 2023

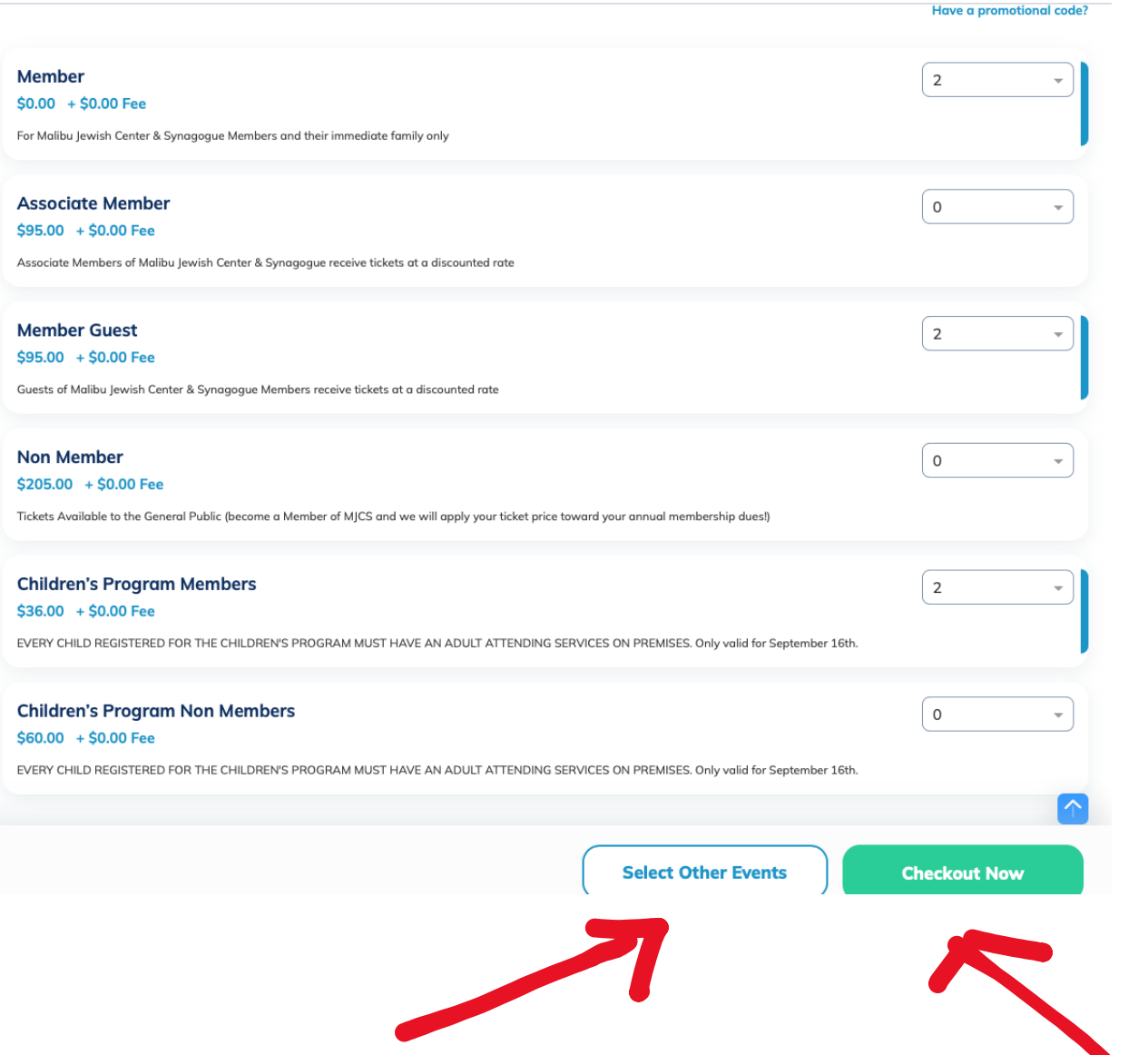

## If you click **Select Other Events** you will return to this menu and have the opportunity to add additional tickets

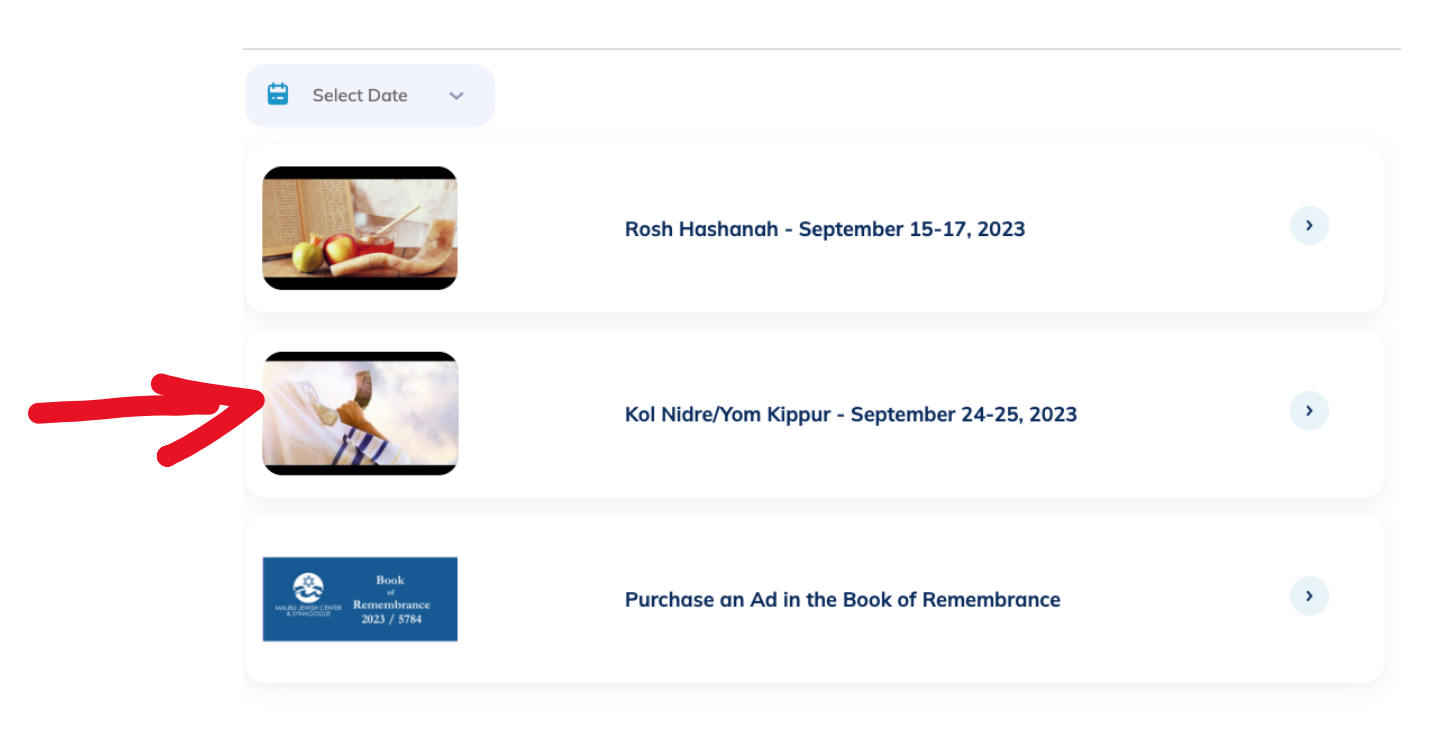

#### Rosh Hashanah - September 15-17, 2023

If you want to add Kol Nidre/Yom Kippur, click on the icon and you will open the Kol Nidre/Yom Kippur Ticket Menu

### Kol Nidre/Yom Kippur - September 24-25, 2023

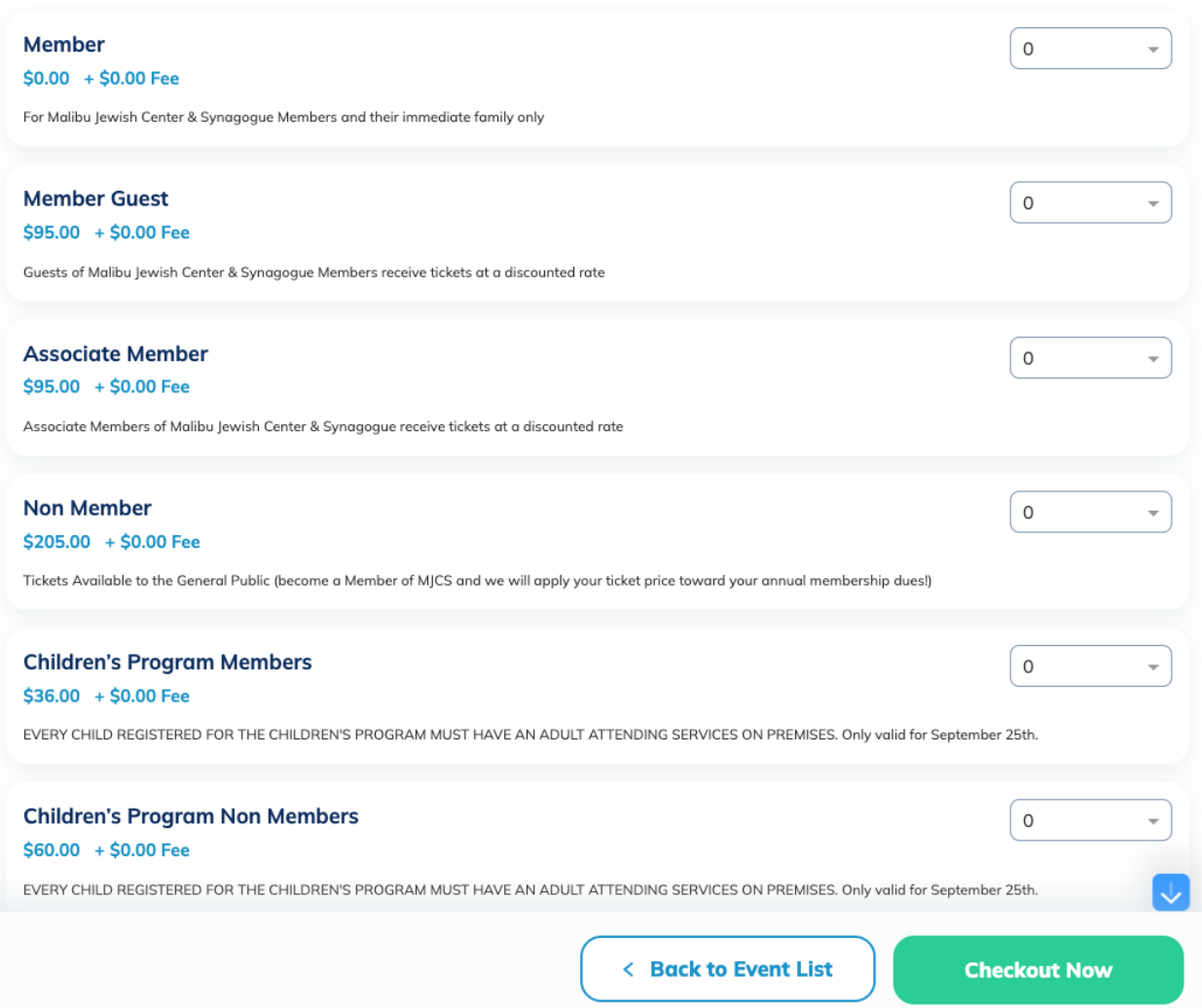

On this page you can enter the number of Member Tickets, purchase Guest Tickets and register for the Yom Kippur Children's Program.

### **Book of Remembrance**

If you would like to purchase an ad in the **Book of Remembrance**, click **Back to Event List** and then click the **Purchase an Ad in the Book of Remembrance Icon**. That will open this menu.

### **Purchase an Ad in the Book of Remembrance**

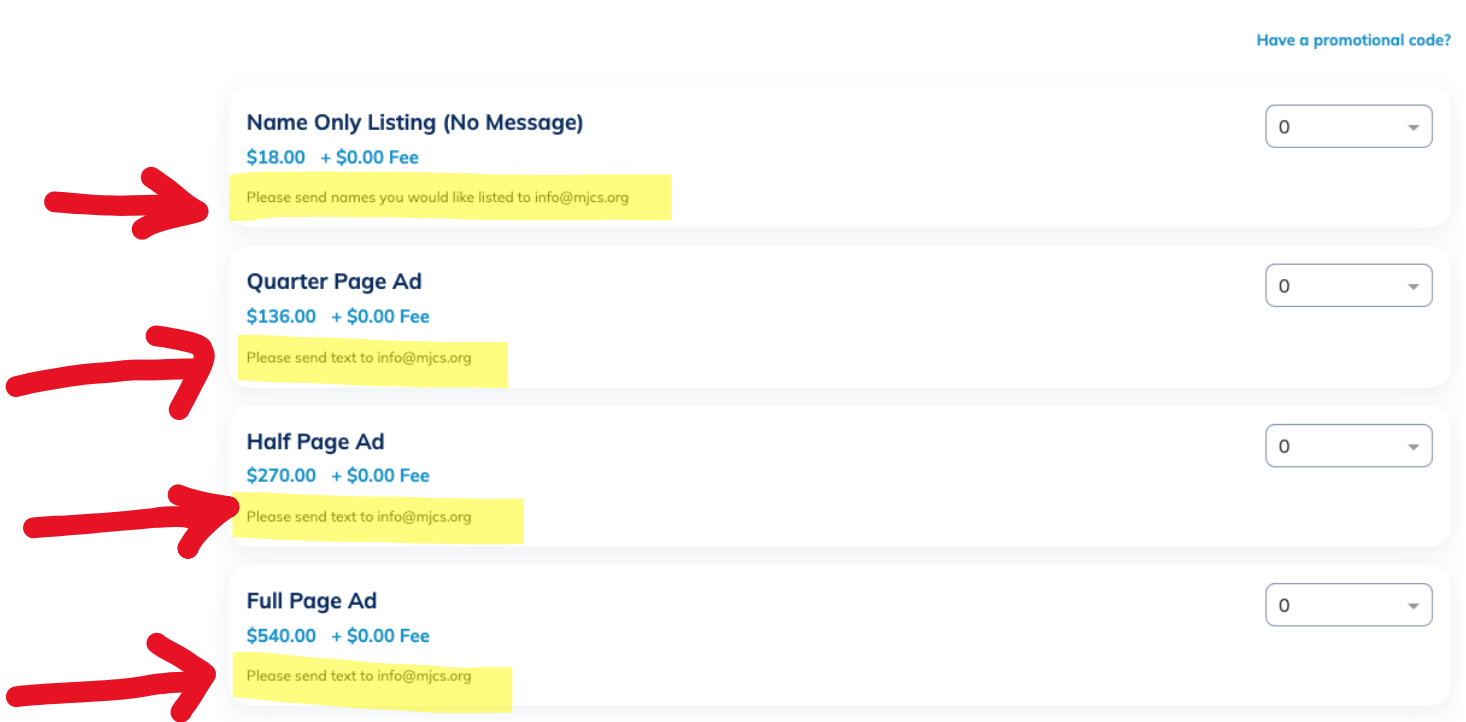

## *PLEASE NOTE THAT YOU WILL ONLY PURCHASE THE AD IN THE BOOK OF REMEMBRANCE THROUGH SIMPLETIX – YOU DO NOT UPLOAD OR INCLUDE ANY OTHER INFORMATION REGARDING YOUR AD THROUGH THIS MENU. YOU MUST EMAIL YOUR TEXT TO INFO@MJCS.ORG*

Once you have made all of your ticket and ad selections, you are now ready to checkout. Click the green "Checkout Now" button.

## **Checkout Process**

You will first be asked to fill out your billing information and you will have the option to have your eTickets sent via text message.

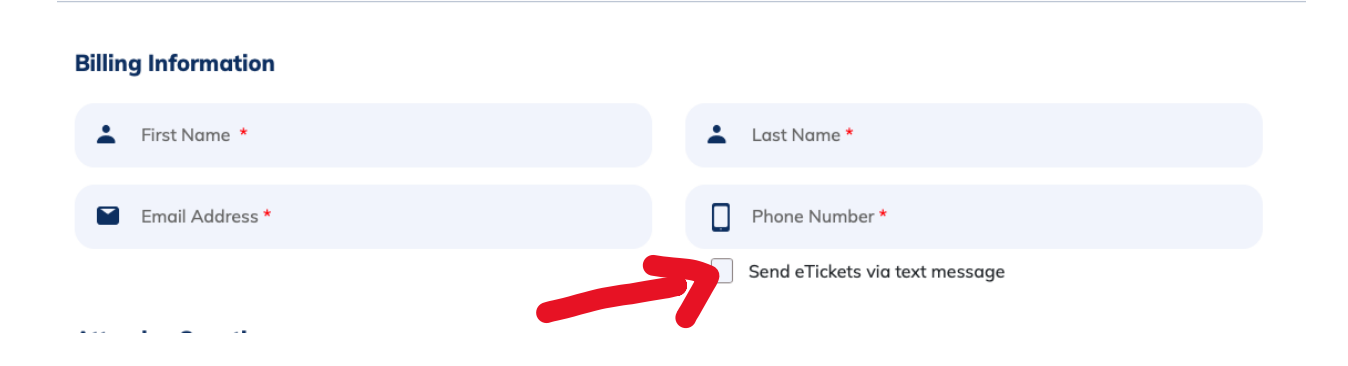

Please make sure to fill out the information requested accurately. You will be asked to fill out the name, phone number and email address for each attendee. This will ensure that the eTicket is sent to the email of the ticket holder.

At the bottom you will be asked to enter your credit card information and then you can hit the purchase button.

Your tickets will process and you will be directed to a confirmation page. You will be able to view your tickets from this page, as well as from the automated email that was send to you. And if you clicked the button for eTickets to be sent via text message, you will also receive a link thru a text message.